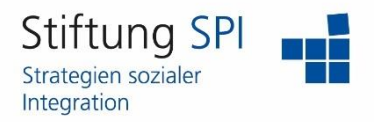

## **Anleitung zu Verteilerlisten**

Herzlich willkommen auf der Projekt-Plattform der Stiftung SPI!

In dieser Anleitung erfahren Sie, wie Sie mithilfe von Verteilerlisten mehrere Personen mit einer Mail anschreiben können.

Um diese Funktion nutzen zu können, rufen Sie bitte folgenden Link auf: [https://www.plattform-spi.de.](https://www.plattform-spi.de/) Melden sich dort mit Ihrem Benutzernamen und Passwort an.

Um zu Ihren Verteilerlisten zu gelangen, haben Sie drei Optionen.

1) Sie können über den Menüpunkt "Kommunikation" auf "Mail" zugreifen.

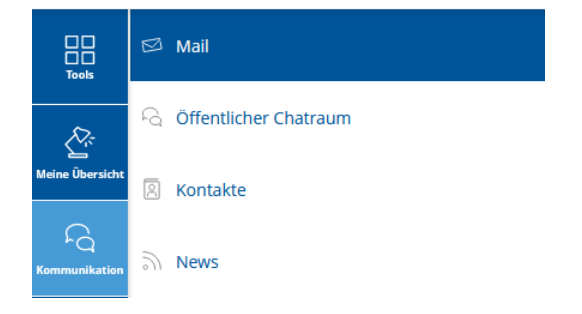

Hier können Sie über das Menü mit den verschiedenen Reitern auf "Erstellen" und dann auf "Meine Verteilerlisten" klicken.

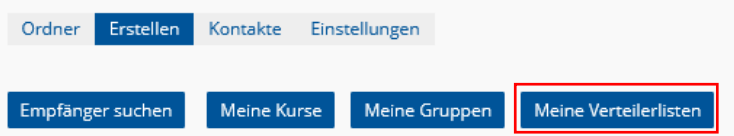

2) Im gleichen Menü können Sie auch auf "Kontakte" klicken und finden hier den Link zu Ihren Verteilerlisten.

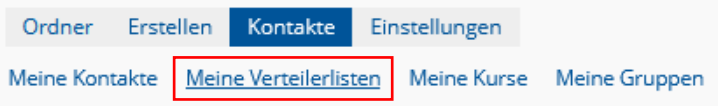

3) Die dritte Option wäre, über den Menüpunkt "Kommunikation" auf "Kontakte" zu klicken.

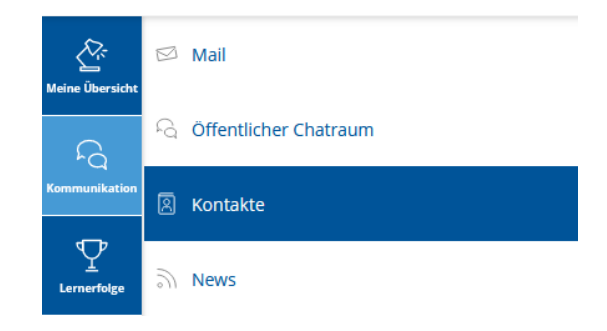

## **Projekt-Plattform der Stiftung SPI**

Hier können Sie direkt auf den Reiter "Meine Verteilerlisten" zugreifen.

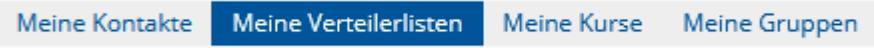

Sobald Sie die Seite "Meine Verteilerlisten" geöffnet haben, sehen Sie eine Auflistung Ihrer verschiedenen Listen. Falls Sie noch keine erstellt haben, ist diese Liste leer.

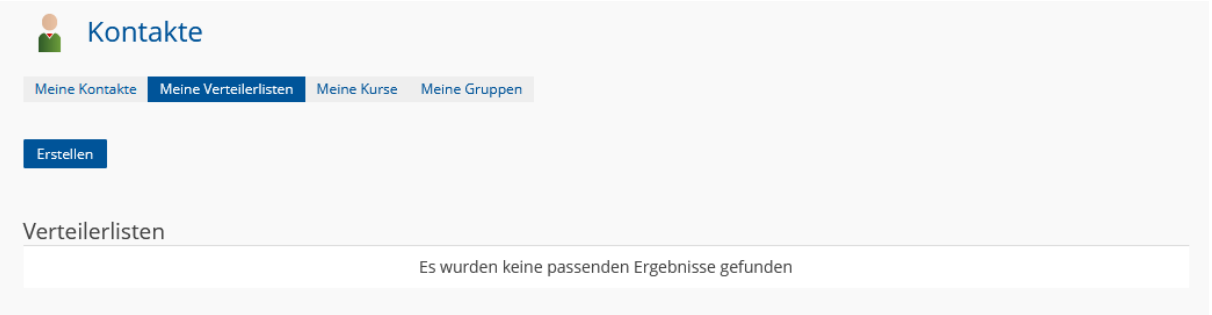

Um eine neue Verteilerliste zu erstellen, müssen Sie auf "Erstellen" klicken.

Erstellen

Sie müssen Ihren Verteilerlisten einen Titel geben und können eine Beschreibung verfassen. Klicken Sie auf "Hinzufügen", um Kontakte zu der Liste hinzuzufügen.

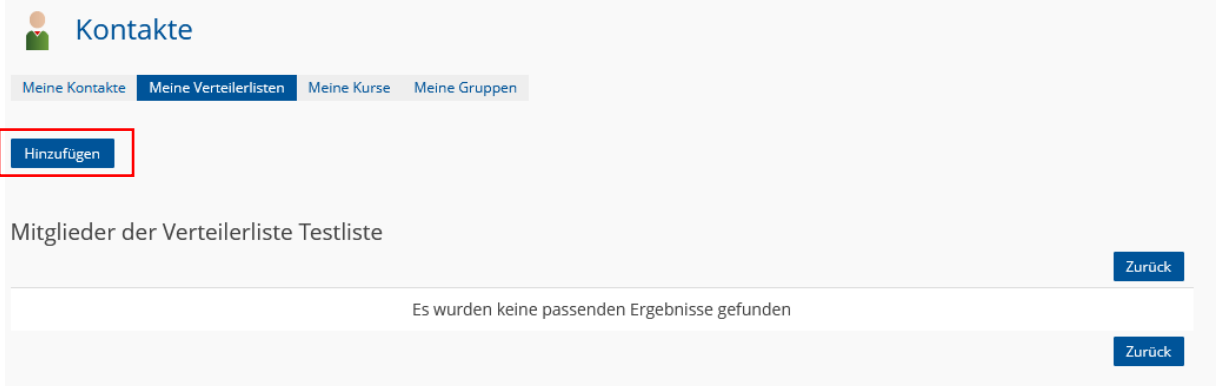

Aus einem Dropdown-Menü können Sie wählen, welche Person aus Ihren Kontakten in die Liste mit aufgenommen werden soll. Sobald Sie die richtige Person ausgewählt haben, klicken Sie auf "Zuweisen". Dies müssen Sie für jeden Kontakt einmal tun, der in die Verteilerliste aufgenommen werden soll.

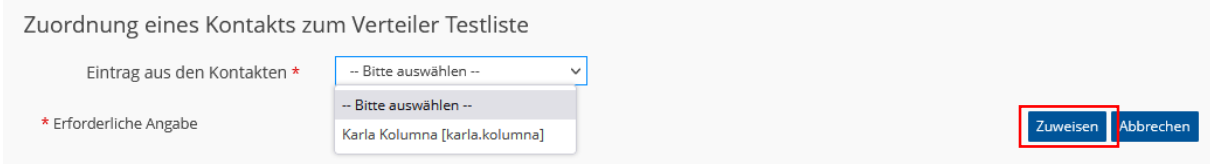

## **Projekt-Plattform der Stiftung SPI**

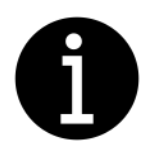

*Bitte beachten Sie! – Erst wenn Sie mit einer Person vernetzt sind, können Sie diese auch einer Verteilerliste hinzufügen.*

Um Personen aus der Verteilerliste zu löschen, müssen Sie diese in der Listenansicht mittels des Kästchens links neben dem Namen auswählen und den Button "Löschen" klicken.

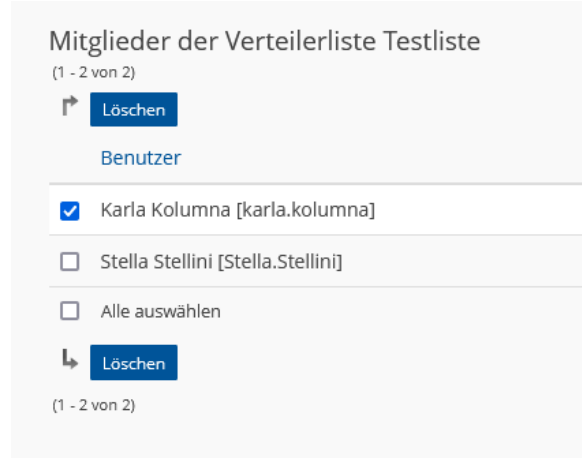

Um zurück zu der Auflistung aller Ihrer Verteilerlisten zu kommen, klicken Sie ein weiteres Mal auf den Reiter "Meine Verteilerlisten". Sie können Ihre einzelnen Verteilerlisten ebenfalls über die Kästchen links neben dem Namen auswählen. In dem Dropdown-Menü über den Listen können Sie auswählen, ob Sie die Liste löschen möchten oder ob Sie eine Mail an alle Kontakte in der Liste schreiben möchten.

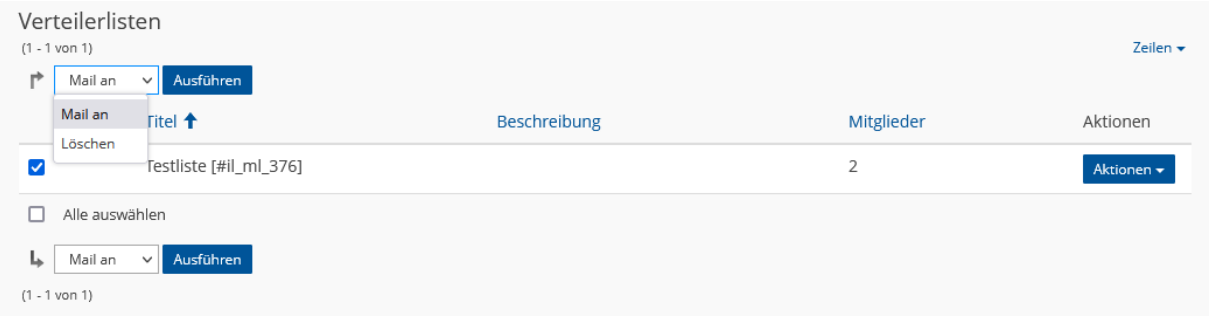

Wenn Sie "Mail an" ausgewählt haben und auf "Ausführen" klicken, öffnet sich eine neue Mail. Die Verteilerliste wird Ihnen in der Zeile "An" als Kombination aus Buchstaben und Zahlen angezeigt. Alle Kontakte aus der Liste sind automatisch als Empfängerinnen und Empfänger eingetragen. Sie können auch noch weitere Personen in die Zeile "An" eintragen.

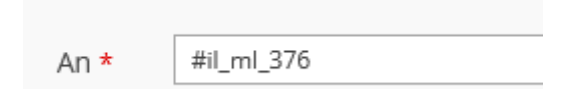

## **Projekt-Plattform der Stiftung SPI**

In der Auflistung aller Ihrer Verteilerlisten sehen Sie zudem neben jeder Liste einen Button "Aktionen". Über diesen können Sie ebenfalls eine Mail an alle Kontakte der Liste senden und die Liste löschen. Zusätzlich können Sie den Titel und die Beschreibung der Liste ändern, indem Sie auf "Bearbeiten" klicken. Über "Mitglieder" können Sie die Kontakte, die in der Liste aufgeführt sind, verwalten.

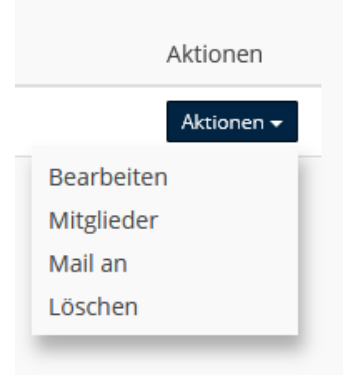

**Wir wünschen Ihnen viel Erfolg beim Erstellen und Nutzen von Verteilerlisten und weiterhin viel Freude auf der Projekt-Plattform der Stiftung SPI!**